# 智辯学園奈良カレッジ中学部

## ≪令和6年度入試インターネット出願手続きの流れ≫

#### <インターネット出願利用可能期間>

出願サイトへのアクセスは,令和5年12月18日(月)から可能で,受験票・受験票(控) の印刷も同日から可能 です。

#### <インターネット出願を利用する環境について>

インターネットに接続できる環境(パソコン・スマートフォン(以下,スマホ。)・タブレッ ト端末)及びプリンターをご用意いただける方は,ご自宅等で出願が可能です。

インターネットに接続できる環境をご用意いただくことが難しい方は,下記の設定した日時に 本校のパソコン,プリンターをお使いいただくことができます。

ただし,対応する教職員の都合上、予めお電話でご来校の予約をお願いします。また,支払い 方法をコンビニかペイジー対応金融機関ATMを選択した場合,本校近くのコンビニ・金融機 関の場所はお教えいたしますが,支払い後,受験票・受験票(控)の印刷の時にも再びご来校 いただくことになりますので,あらかじめご了承ください。

※インターネット出願環境がない方のための校内対応日(ただし平日のみ) 令和5年12月18日(月)から26日(火)午前10時~午後4時 令和6年1月9日(火)から11日(木)午前10時~午後4時

### <インターネット出願手続きの全体イメージ>

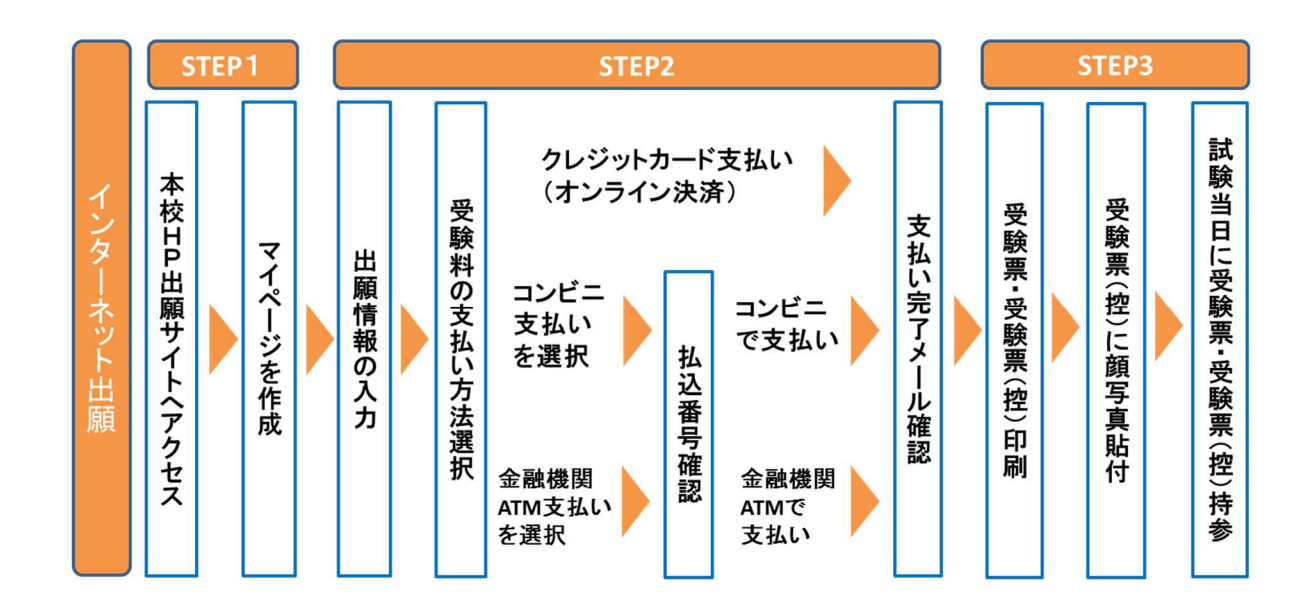

#### <インターネット出願の手順>

#### sTEP1 出願サイトにアクセスし、マイページを作成

1. 出願サイトへのアクセス

本校のホームページ(https://www.chiben.ac.jp/naracollege)の「インターネット出願」 の案内をクリックして,出願サイトにアクセスしてください。 出願サイトは,パソコン・スマホ・タブレット端末に対応しています。

2.メールアドレス登録(初回のみ)

出願サイトのご利用には,メールアドレスの登録が必要となります。(登録いただいたメー ルアドレスは,手続き完了メール送信,緊急連絡等にも利用します。) パソコン・スマホ・タブレット端末のものだけではなく,携帯電話のメールアドレスにも 対応しています。スマホ・携帯メールの迷惑メール対策をされている場合は,アドレス@eshiharai.netの受信を許可してください

#### sTEP2 指示に従って必要事項を入力し、受験料を支払う

3.メールアドレスをすでに登録している場合

説明会やオープンキャンパス,プレテストなどに参加し,すでに登録が済んでいる場合は, メールアドレスとパスワードを入力しログインしてください。

【注意事項】

 追加出願など複数の入試を出願する場合は,初回の出願時に登録した「ログインID (メールアドレス)」を利用してください。

4.出願内容,入試日程等の入力・選択

利用規約に同意の上,画面の指示に従って,志願者情報・保護者情報を入力し,出願する 入試を選択します。

【注意事項】

- 氏名等パソコンで表示できない場合は,チェックボックスにその旨のチェックを入れ, 入力は簡易字体等で入力してください。
- 必須項目の入力がすべて済むと一時保存ができます。トップページに戻ると入力した 内容の確認印字ができます。必須項目の入力が済んでいない場合は印字できません。
- 5.受験料支払方法を選択

「クレジットカード決済」「コンビニ支払い」「ペイジー対応金融機関ATM支払い」の3 つから,ご希望のお支払方法を選択します。

6.受験料を支払う

受験料のお支払い方法は,①クレジットカードによるオンライン決済,②コンビニレジ での支払い及び③ペイジー対応金融機関ATMでの支払いの3種類です。

それぞれでの詳細なお支払い方法は,出願サイトにてお支払い方法を選択すると表示さ れます。ただし,お支払には別途手数料が発生します。

 なお、お支払いに関する質問は,本校出願サイトへのログイン画面 https://mirai-compass.net/usr/naracoj/common/login.jsf の右下にある 【よくある質問】をご参考にしてください。

受験料支払方法を確定して次に進んだ後は,入力内容の誤りをインターネット上で訂

正することはできませんので,十分確認(必要があれば訂正)を行ってください。

受験料支払後,万が一誤りを発見した場合は,本校までお問い合わせください。

① クレジットカードによるオンライン決済

クレジットカード番号など必要な情報を入力し,決済を完了させます。

クレジットカードによるオンライン決済にて,24時間,受験料の支払いが可能です。

出願手続きの中で,受験料のお支払いが即時に完了するので,コンビニなどへお支払い に行く手間が不要になります。

支払いについては,志願者の保護者名義のクレジットカードを使用することができます。 ▼ご利用いただけるクレジットカード

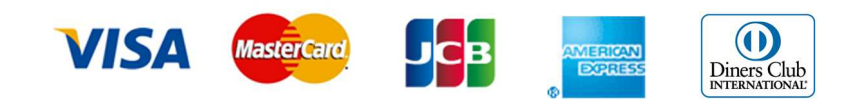

② コンビニレジでの支払い

出願登録後,払込番号を控え,選択したコンビニレジにて支払いを済ませてください。 支払い後に受け取る「お客様控え」はご自身で保管してください。

以下のコンビニにて,24時間,受験料のお支払いが可能です。 ▼ご利用いただけるコンビニ

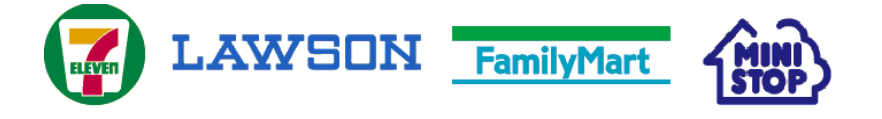

ご不明な場合は、https://www.mirai-compass.jp.net/payother/をご参考にしてください。

③ ペイジー対応金融機関ATMでの支払い

ペイジー対応金融機関ATMで支払いができます(ペイジーマークが貼ってあるATM でご利用いただけます)。ただし,金融機関窓口でお支払いいただくことはできません。 ▼ご利用いただける金融機関

ペイジーマーク

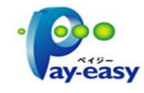

ゆうちょ銀行・三菱東京UFJ銀行・三井住友銀行・みずほ銀行・りそな銀行・南都銀行・ 近畿大阪銀行・横浜銀行・千葉銀行など

### 【注意事項】

.

.

·キャッシュカードをご利用の場合は、ATM設置金融機関のキャッシュカードをご用 意ください。(例:ゆうちょ銀行の場合,ゆうちょカードのみご利用いただけます。) 現金でのお支払いも可能です。

ご不明な場合は、https://www.mirai-compass.jp.net/payeasy/をご参考にしてください。

#### STEP3 受験票・受験票(控)を印刷し,顔写真を貼付

1.受験料お支払い後,支払い完了メールが届きます。 出願サイトにアクセスし,ログイン後マイページより,受験票・受験票(控)をご自宅 やコンビニ等で印刷してください。(白のA4判普通紙です)

なお、コンビニにおける印刷に関してご不明な場合は、https://www.miraicompass.jp.net/print\_guide/をご参考にしてください。

- 2.出願内容を確認し,受験票(控)に志願者の顔写真(最近3ヶ月以内に撮影した上半 身・正面・無帽のもので,カラー・白黒どちらでも可。縦50mm×横40mm。裏面に受験番 号・氏名を書いてから全面にのり付け)を貼付してください。
- 3.受験票(控)に顔写真が貼付されていることを確認し,受験票と一緒に試験当日お持ち ください。 受験票(控)は当日回収します。

【注意事項】

 受験票,受験票(控)は,本校から発送しませんので,必ずご自宅やコンビニ等で印 刷し,受験票(控)に志願者の顔写真貼付の上,試験当日お持ちください。 また,入学手続時に受験票を確認するため,それまで各自で保管してください。